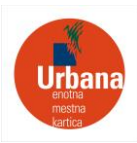

## KAKO SI NALOŽIM APLIKACIJO

V iskalnik spletne trgovine Google Play ali App Store vpišite ključno besedo »Urbana«. Aplikacija Urbana je na voljo vsem uporabnikom z operacijskim sistemom Android od verzije 6.0 naprej, ter uporabnikom z operacijskim sistemom iOS od verzije 13.0 naprej.

Za uporabo vseh storitev, ki jih nudi aplikacija Urbana, morajo biti mobilni podatki na telefonu vklopljeni. Za uporabo aplikacije na avtobusih in na parkiriščih z zapornicami, morata biti poleg mobilni podatkov vklopljena tudi Bluetooth in avtomatsko iskanje lokacije.

# PRENOS SREDSTEV IZ OBSTOJEČEGA URBANA RAČUNA NA NOV URBANA RAČUN

Prenos sredstev iz starega Urbana računa na nov Urbana račun je avtomatsko ponujen v primeru, če ste se v nov Urbana račun prijavili z enakim elektronskim naslovom kot v star Urbana račun. Če za nov Urbana račun uporabljate različen elektronski naslov kot za star Urbana račun, za prenos sredstev pošljete ID ter varnostno kodo stare mobilne Urbane in ID nove mobilne Urbane na elektronski naslov [urbana@lpp.si.](mailto:urbana@lpp.si)

# PRENESITE VAŠO FIZIČNO IMENSKO URBANA KARTICO V MOBILNO APLIKACIJO URBANA

**Za prenos fizične kartice v aplikacijo je potrebno imeti imensko Urbana kartico (s statusom splošna ali osnovnošolska). Vrednostne kartice ni možno prenesti v aplikacijo.** V aplikacijo je možno prenesti samo eno imensko kartico. Ob uspešnem prenosu, bodo vsi produkti in sredstva preneseni v mobilno aplikacijo. Po prenosu bo fizična kartica postala neaktivna. V primeru devirtualizacije, bo fizična kartica aktivirana v roku 24 ur.

- V meniju aplikacije pritisnite »Prenesite kartico Urbana v aplikacijo«.
- Pritisnite »Skenirajte kodo«.
- Prislonite vašo fizično kartico na zadnjo stran telefona, kjer se nahaja NFC antena. Če branje kartice preko NFC ne bo uspešno, lahko številko kartice prepišete ročno.
- Preverite točnost podatkov prebrane kartice in nadaljujte postopek.
- Vnesite ime in priimek, ki sta zapisana na fizični kartici.
- Vnesite rojstni datum.
- Če se vsi podatki, ki ste jih vnesli in podatki, ki so zapisani na kartici skladajo, bo fizična kartica uspešno prenesena v aplikacijo.

**IJPP vozovnic** (dijaških, študentskih, splošnih medkrajevnih in upokojenskih) **ni možno prenesti v aplikacijo.**

## POLNJENJE MOBILNE APLIKACIJE

Polnjenje računa Urbana znotraj aplikacije je možno:

- s plačilnimi karticami MasterCard in Visa,
- z mobilno denarnico Valú,
- na vseh prodajnih mestih, kjer je omogočeno polnjenje kartic Urbana (kioski, bencinski servisi, trgovine ...), razen na urbanomatih in v Trafikah 3DVA.

Najvišja dovoljena vrednost dobroimetja na računu je 50,00 €.

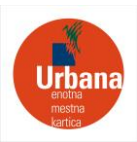

## UPORABA PLAČILNIH KARTIC MASTERCARD IN VISA

## **Dodajte plačilno kartico**

Znotraj menija aplikacije izberite »Plačilna sredstva«. Izberite »Plačilna kartica«. S pritiskom na »Nadaljujte« se odpre okno za vnos podatkov imetnika kartice. Vnesite podatke in pritisnite »Submit«. Za avtorizacijo vaše plačilne kartice se najprej izvede transakcija v vrednosti 0,00 EUR. Poslana bo zahteva za odobritev transakcije na vašo banko. S potrditvijo bo vaša plačilna kartica dodana v aplikacijo Urbana.

## **Napolnite Urbana račun s Plačilno kartico**

Znotraj menija pritisnite »Napolnite kartico«. V polje »Vrednost« vnesite znesek polnitve. V polju »Plačilo« nastavite kot plačilno sredstvo dodano plačilno kartico. S pritiskom na »Napolnite« se bo vaš Urbana račun napolnil za izbran znesek.

# UPORABA PLAČILNEGA SREDSTVA VALÚ

## **Dodajte plačilno sredstvo Valú**

Znotraj menija aplikacije izberite »Plačilna sredstva«. Izberite Valú. Vnesite vašo mobilno številko, na katero boste prejeli štiri mestno potrditveno kodo. Po vnosu potrditvene kode bo Valú kot plačilno sredstvo dodano v aplikacijo.

## **Napolnite Urbana račun z Valú**

Znotraj menija pritisnite »Napolnite kartico«. V polje »Vrednost« vnesite znesek polnitve. V polju »Plačilo« nastavite kot plačilno sredstvo Valú. S pritiskom na »Napolnite« se bo vaš Urbana račun napolnil za izbran znesek.

## POLNJENJE NA DRUGIH PRODAJNIH MESTIH KARTICE URBANA

Polnjenje dobroimetja poteka podobno kot s klasično Urbana kartico. Blagajniku povejte znesek dobroimetja, ki želite napolniti na Urbana račun ali produkt, ki ga želite kupiti, odprite meni aplikacije s pritiskom na rdečo ikono Urbane desno zgoraj, ter s pritiskom na QR kodo le-to povečajte. Ko boste znesek plačali blagajniku, se bo blagajnik preko svojega terminala povezal z vašim mobilnim aparatom in preko QR kode naložil želen produkt ali dobroimetje. Polnjenje ni možno na urbanomatih in kioskih podjetja Tobačna 3DVA.

## UPORABA APLIKACIJE

Mobilna aplikacija Urbana omogoča hitro in enostavno plačilo vožnje z avtobusi (LPP), plačilo parkirnine s storitvijo Upark, vstop v zaprti tip parkirišča, vožnjo z vzpenjačo na Ljubljanski grad, nakup in uporabo digitalne Turistične kartice, izposojo knjig v knjižnicah MKL in druge mestne storitve vključene v sistem Urbana. Pred vsako uporabo aplikacije preverite, če imate na računu dovolj dobroimetja za plačilo storitev.

## **Plačilo vožnje na mestnem avtobusu**

- Odprite aplikacijo Urbana.
- Ko ste v bližini validatorja, na začetnem zaslonu aplikacije pritisnite »Uporabite Urbano«.
- Aplikacija Urbana se preko tehnologije Bluetooth poveže z validatorjem.

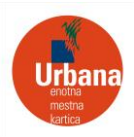

• Ko je validacija uspešno izvedena, vam aplikacija prikaže sporočilo »Validacija uspešna«.

## **Plačilo vožnje na primestnem avtobusu**

- Odprite aplikacijo Urbana.
- Ko ste v bližini validatorja, na začetnem zaslonu aplikacije pritisnite »Uporabite Urbano«.
- Aplikacija Urbana se preko tehnologije Bluetooth poveže z validatorjem.
- Ko je povezava uspešno izvedena, vam aplikacija prikaže izbiro izstopne postaje.
- Izberite izstopno postajo in pritisnite »«, validacija bo uspešno zaključena.

## **Plačilo vožnje za več oseb in ali območij**

- Odprite aplikacijo Urbana.
- Ko ste v bližini validatorja, na začetnem zaslonu pritisnite na + v gumbu »Uporabite Urbano«.
- Izberite število oseb, vključno z vami, in število območji.
- Pritisnite »Uporabite Urbano« za pričetek validacije.
- Ko je validacija uspešno izvedena, vam aplikacija prikaže sporočilo »Validacija uspešna«
- Če boste prestopili na drug avtobus, samo pritisnite »Uporabite Urbano« in ne izbirajte ponovno števila oseb in območij.

## **Nakup mesečne ali letne vozovnice**

- Znotraj menija aplikacije pritisnite na »Produkti in Storitve«.
- Izberite »Mesečna« ali »Letna 12«.
- V primeru nakupa Letne 12 izberite še začetek veljavnosti.
- Izberite plačilno sredstvo.
- Pritisnite »Kupite vozovnico«.
- Ob uspešnem nakupu se vam vaš produkt doda v aplikacijo med aktivne produkte.

# PLAČILO PARKIRANJA NA PARKIRIŠČIH V UPRAVLJANJU JP LPT

## **Kako izvedete plačilo parkirnine z Upark**

- Odprite aplikacijo Urbana in na začetnem zaslonu izberite zavihek »Upark«.
- Preverite ali je vaša lokacija parkiranja skladna z zaznano cono parkiranja.
- Pritisnite gumb »Parkirajte«.
- Dodajte registrsko številko.
- Izberite plačilno sredstvo.
- Na krožnem drsniku nastavite željeno dolžino parkiranja.
- Pritisnite »Začnite Parkiranje«.

Na začetnem zaslonu aplikacije se vam prikaže aktiven produkt z odštevalnikom časa parkiranja. 15 minut pred pretekom parkirnine boste prejeli obvestilo o možnosti podaljšanja parkirnine.

## **Kako podaljšate parkirnino**

- Pritisnite na aktivni produkt parkiranja prikazan na začetnem zaslonu
- Zavrtite drsnik na novo željeno dolžino parkirnine
- Pritisnite »Podaljšajte parkiranje«

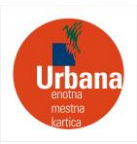

## **Plačilo parkirnine na parkomatu**

- Na parkomatu pritisnite gumb »Plačilo z Urbano«.
- Za plačilo parkirnine za eno uro pritisnite gumb »Plačilo z Urbano«. Ta korak ponavljajte za želeno število ur parkiranja.
- Pritisnite zeleni gumb.
- Počakajte trenutek, da na Urbana terminalu začne utripati modra LED-lučka.
- V aplikaciji pritisnite gumb »Uporabite Urbano«.
- Transakcija je uspešno izvedena, ko terminal zapiska s tonom za uspešno plačilo in aplikacija prikaže obvestilo o uspešnem nakupu.
- Parkomat bo izdal potrdilo o plačilu parkirnine, ki ga je potrebno postaviti na vidno polje za vetrobranskim steklom avtomobila.

# PLAČILO PARKIRNINE V ZAPRTIH PARKIRIŠČIH

## **Vstop na zaprto parkirišče**

- Pred vstopno zapornico odprite aplikacijo Urbana.
- Na začetnem zaslonu pritisnite »Uporabite Urbano«.
- Aplikacija se bo povezala s terminalom vstopne zapornice. Ob uspešni transakciji se bo vstopna zapornica odprla.
- •

## **Izhod iz zaprtega parkirišča**

- Pred izhodno zapornico odprite aplikacijo Urbana.
- Na začetnem zaslonu pritisnite »Uporabite Urbano«.
- Aplikacija se bo povezala s terminalom izstopne zapornice. Ob uspešni transakciji se bo izvedlo plačilo in izstopna zapornica se bo odprla.

## **Plačilo parkirnega listka na samostoječi blagajni v garažni hiši**

- Na vstopni zapornici vzamete parkirni listek.
- Ob zaključku parkiranja, v samostoječo blagajno vstavite parkirni listek.
- Izberite plačilo z Urbano.
- Za plačilo parkirnine odprite aplikacijo in na začetnem zaslonu pritisnite »Uporabite Urbano«. Zadnjo stran telefona prislonite na Urbana terminal.
- Ob uspešni transakciji vam aplikacija izpiše zeleno obvestilo ter terminal zapiska s tonom za uspešno plačilo.
- Vzemite plačan parkirni listek.

## **Kako plačate storitev Park & Ride**

Predpogoj za plačilo storitve Park & Ride je, da se nahajate na območju parkirišča, ki je za to namenjeno. V kolikor boste izven tega območja, plačilo ne bo mogoče.

- Odprite aplikacijo in na zemljevidu izberite točko PR ali pritisnite na gumb PR v drsniku in iz seznama izberite parkirišče na katerem se nahajate in pritisnite »Parkirajte«.
- Vnesite registrsko številko avtomobila.
- Izberite plačilno sredstvo.
- Pritisnite »Plačajte Parkiranje«.
- Zraven 24-urne parkirnine prejmete še 2 enkratni vozovnici za avtobus.

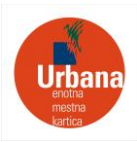

# IDENTIFIKACIJA V MESTNI KNJIŽNICI LJUBLJANA

- Odprite meni aplikacije desno zgoraj s pritiskom na rdečo ikono Urbane.
- Pritisnite na QR kodo, da jo povečate.
- Prislonite mobitel obrnjen s kodo proti terminalu s čitalcem kode. Mobitel je potrebno držati na razdalji cca. 15-20 cm od naprave.

# PLAČILO VOŽNJE S TIRNO VZPENJAČO

- Blagajniku sporočite, da želite vožnjo z vzpenjačo plačati z Urbano.
- V aplikaciji pritisnite na »Uporabite Urbano« in pristavite telefon v bližino terminala.
- Ob uspešni transakciji vam aplikacija izpiše zeleno obvestilo ter terminal zapiska s tonom za uspešno plačilo.

# NAKUP DIGITALNE TURISTIČNE KARTICE LJUBLJANE

Ob nakupu Turistične kartice Ljubljane, vam le-ta prične veljati od prve uporabe za časovno obdobje, ki ste ga izbrali ob nakupu.

- Znotraj menija aplikacije pritisnite na »Produkti in Storitve«.
- Pritisnite »Turistična kartica«.
- Pritisnite »Kupite kartico«.
- Izberite Veljavnost turistične kartice (v primeru nakupa za več oseb je potrebno za vse imeti enako veljavnost).
- Izberite »Plačilno sredstvo«.
- Izberite število oseb.
- Pritisnite »Kupite kartico«.
- Ob uspešnem nakupu se vam vaš produkt doda v aplikacijo med aktivne produkte.

## **Uporaba Turistične kartice Ljubljane**

Turistično kartico Ljubljane lahko uporabljate za vsebine, ki so navedene v podrobnostih Turistične kartice. Za vstop v muzeje, galerije, vožnjo z vzpenjačo, sledite navodilom blagajnika in ob potrebni identifikaciji pritisnite na »Uporabi Urbano« v aplikaciji.

Za koriščenje na avtobusu pritisnite »Uporabite Urbano« kadar ste v bližini validatorja. Ob uspešni validaciji boste dobili obvestilo v vašo aplikacijo.